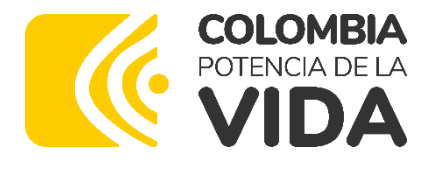

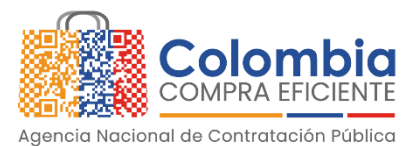

### AGENCIA NACIONAL DE CONTRATACIÓN PÚBLICA -COLOMBIA COMPRA EFICIENTE-2023

**Subdirectora de Negocios (E)** Sandra Milena López López

Subdirectora de Gestión **Contractual** Nohelia del Carmen Zawady Palacio

Subdirector de Información y **Desarrollo Tecnológico (IDT)** Carlos Francisco Toledo

Subdirectora de Estudios de **Mercado y Abastecimiento Estratégico (EMAE) (E)** María del Pilar Suárez Sebastián

Asesora Experta de Despacho María del Pilar Suárez Sebastián

Asesora de Planeación, Políticas Públicas **v Asuntos Internacionales** Claudia Taboada Tapia

Asesor de Comunicaciones Estratégicas Ricardo Pajarito Mondragón

Asesora Experta de Despacho Sandra Milena López López

Asesora de Control Interno Judith Gómez Zambrano

# **Director General**

Stalin Ballesteros García

**Secretaria General** Jenny Fabiola Páez Vargas

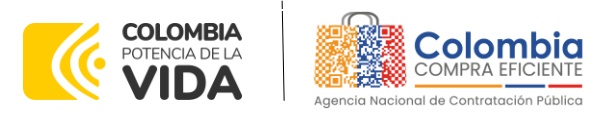

网图

<u>বুখি।</u>

**CONTENIDO**

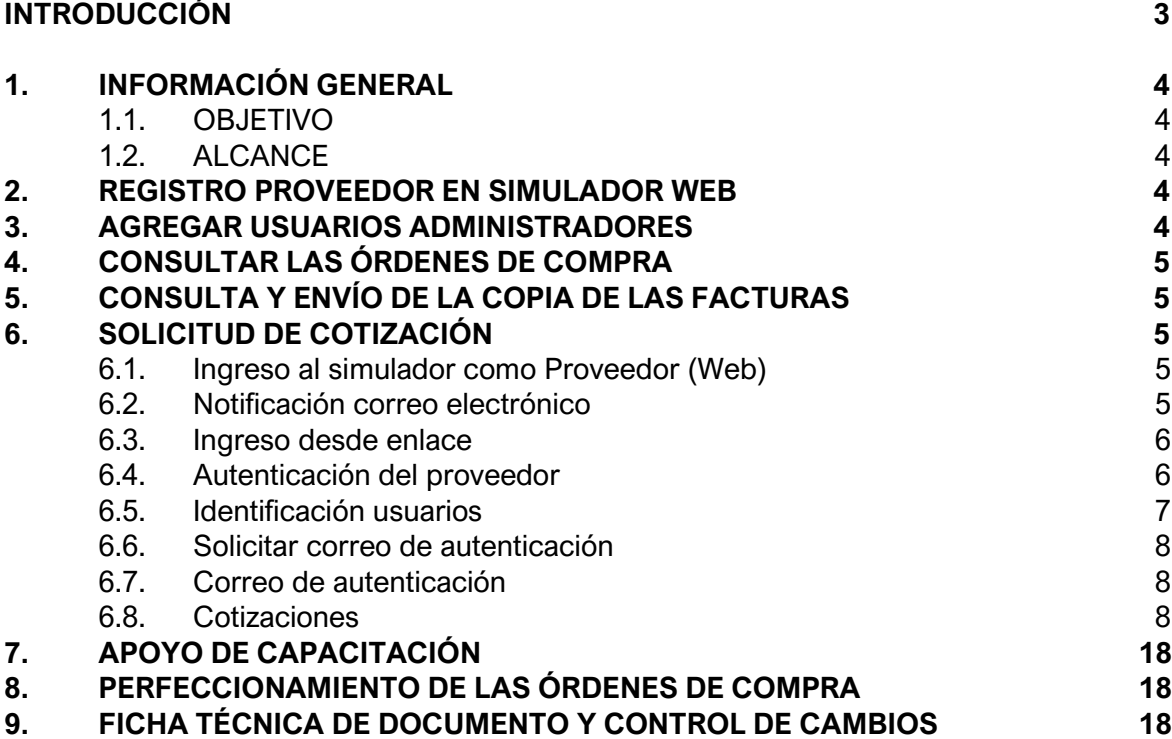

### **LISTA DE ILUSTRACIONES**

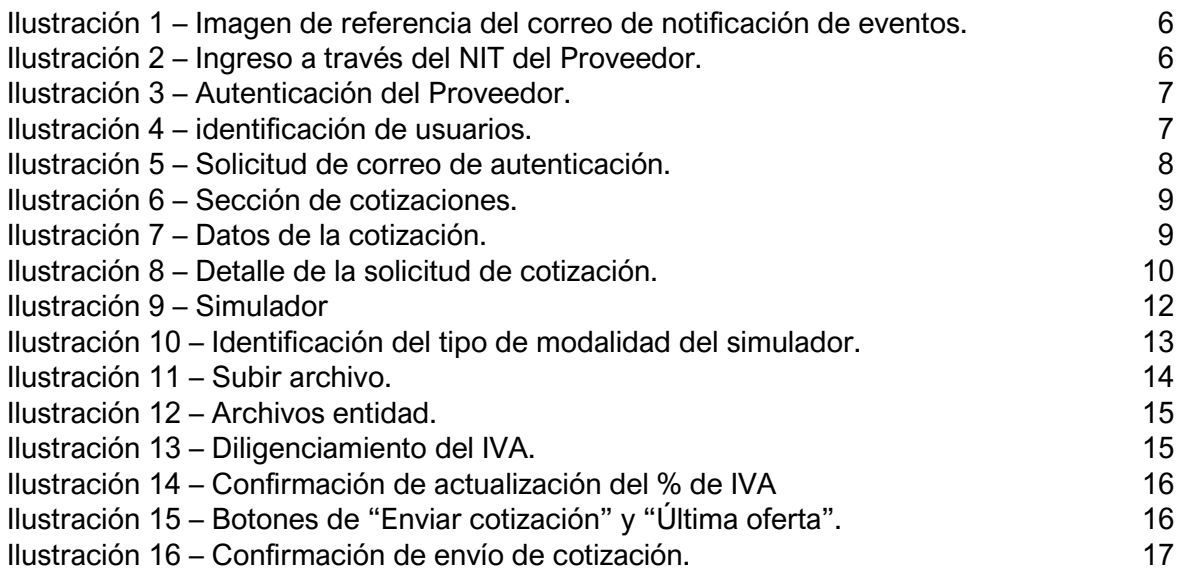

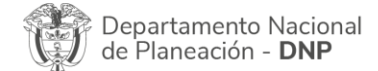

胸

Página **2** de **19** Agencia Nacional de Contratación Pública - Colombia Compra Eficiente Tel. [601]7956600 · Carrera 7 No. 26 - 20 Piso 17 · Bogotá - Colombia

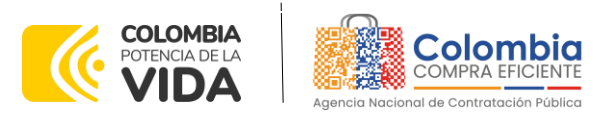

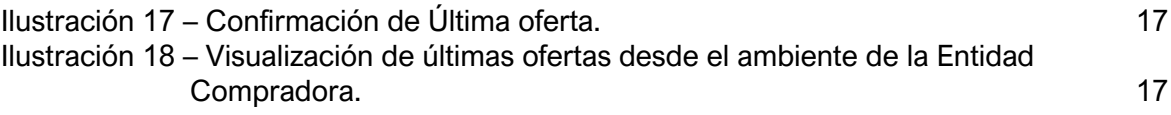

## **INTRODUCCIÓN**

La presente guía busca apoyar a los Proveedores en la ejecución del Instrumento de Agregación de Demanda -IAD MiPymes Canastas Populares Nariño a través de la Tienda Virtual del Estado Colombiano (TVEC), desde el rol que tienen los Proveedores.

Es importante mencionar que esta guía contiene lineamientos en cuanto a la forma de dar respuesta a las solicitudes de cotización realizadas por parte de las Entidades Compradoras, de igual forma, esto se encuentra directamente ligado con las obligaciones contractuales de los Proveedores de acuerdo con lo establecido en el -IAD MiPymes Canastas Populares Nariño.

En el siguiente enlace encontrará el minisitio del -IAD MiPymes Canastas Populares Nariño:

[https://www.colombiacompra.gov.co/tienda-virtual-del-estado-colombiano/alimentos](https://www.colombiacompra.gov.co/tienda-virtual-del-estado-colombiano/alimentos-crudos/catalogo-para-la-adquisicion-de-canastas)[crudos/catalogo-para-la-adquisicion-de-canastas](https://www.colombiacompra.gov.co/tienda-virtual-del-estado-colombiano/alimentos-crudos/catalogo-para-la-adquisicion-de-canastas)

*Nota: El Proveedor deberá leer de forma detallada y completamente esta guía como un soporte para dar respuesta a las solicitudes de cotización generadas por las Entidades Compradoras.* 

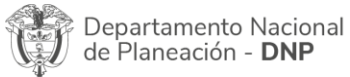

Página **3** de **19** Agencia Nacional de Contratación Pública - Colombia Compra Eficiente Tel. [601]7956600 · Carrera 7 No. 26 - 20 Piso 17 · Bogotá - Colombia

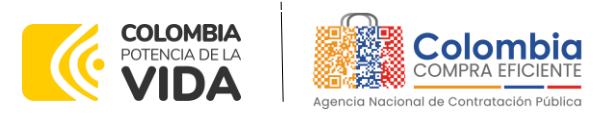

# **1. INFORMACIÓN GENERAL**

#### **1.1. Objetivo**

Orientar a los proveedores adjudicados al IAD MiPymes Canastas Populares Nariño sobre la ejecución de las órdenes de compra en las que han sido invitados a participar, utilizando los aplicativos simulador WEB en la Tienda Virtual del Estado Colombiano - TVEC (TVEC).

#### **1.2. Alcance**

Colombia Compra Eficiente pone a disposición del IAD MiPymes Canastas Populares Nariño un aplicativo que ha sido desarrollado con el fin de registrar la información de compradores y vendedores, permitir a los proveedores recibir eventos de cotización para la generación de órdenes de compra, cargar y descargar archivos con especificaciones de los bienes o servicios ofertados, cargar y consultar facturas, recibir información y/o solicitar aclaraciones por medio de la ventana de mensajes, permitiendo realizar todas las actividades de manera fácil y sencilla.

### **2. REGISTRO PROVEEDOR EN SIMULADOR WEB**

Los proveedores para realizar el registro de usuarios o información relacionada con el ingreso a la Tienda Virtual del Estado Colombiano podrán consultar la Guía de Uso del Portal de Proveedores de La Tienda Virtual del Estado Colombiano que Colombia Compra Eficiente tiene a disposición en el siguiente enlace, o el que se encuentre vigente en en la página web: [https://www.colombiacompra.gov.co/sites/cce\\_public/files/files\\_2020/cce-gad-gi-](https://www.colombiacompra.gov.co/sites/cce_public/files/files_2020/cce-gad-gi-44_guia_de_uso_del_portal_de_proveedores_de_la_tienda_virtual_del_estado_colombiano_-_tvec_v2_31-01-2023_.pdf)[44\\_guia\\_de\\_uso\\_del\\_portal\\_de\\_proveedores\\_de\\_la\\_tienda\\_virtual\\_del\\_estado\\_colombi](https://www.colombiacompra.gov.co/sites/cce_public/files/files_2020/cce-gad-gi-44_guia_de_uso_del_portal_de_proveedores_de_la_tienda_virtual_del_estado_colombiano_-_tvec_v2_31-01-2023_.pdf) [ano\\_-\\_tvec\\_v2\\_31-01-2023\\_.pdf](https://www.colombiacompra.gov.co/sites/cce_public/files/files_2020/cce-gad-gi-44_guia_de_uso_del_portal_de_proveedores_de_la_tienda_virtual_del_estado_colombiano_-_tvec_v2_31-01-2023_.pdf)

### **3. AGREGAR USUARIOS ADMINISTRADORES**

El detalle para poder agregar usuarios administradores lo encontrará en la Guía de Uso del Portal de Proveedores de la Tienda Virtual del Estado Colombiano que Colombia Compra Eficiente tiene a disposición en la sección de guías y manuales de la página web oficial de la Entidad, en el siguiente enlace: [https://www.colombiacompra.gov.co/sites/cce\\_public/files/files\\_2020/cce-gad-gi-](https://www.colombiacompra.gov.co/sites/cce_public/files/files_2020/cce-gad-gi-44_guia_de_uso_del_portal_de_proveedores_de_la_tienda_virtual_del_estado_colombiano_-_tvec_v2_31-01-2023_.pdf)44 quia de uso del portal de proveedores de la tienda virtual del estado colombi [ano\\_-\\_tvec\\_v2\\_31-01-2023\\_.pdf](https://www.colombiacompra.gov.co/sites/cce_public/files/files_2020/cce-gad-gi-44_guia_de_uso_del_portal_de_proveedores_de_la_tienda_virtual_del_estado_colombiano_-_tvec_v2_31-01-2023_.pdf)

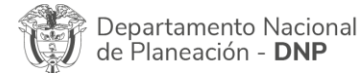

胸

Página **4** de **19** Agencia Nacional de Contratación Pública - Colombia Compra Eficiente Tel. [601]7956600 · Carrera 7 No. 26 - 20 Piso 17 · Bogotá - Colombia

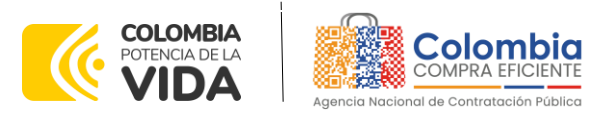

### **4. CONSULTAR LAS ÓRDENES DE COMPRA**

El detalle para poder consultar órdenes de compra lo encontrará en la Guía de Uso del Portal de Proveedores de La Tienda Virtual del Estado Colombiano que Colombia Compra Eficiente tiene a disposición en la sección de guías y manuales de la página web oficial de la Entidad, en el siguiente enlace: [https://www.colombiacompra.gov.co/sites/cce\\_public/files/files\\_2020/cce-gad-gi-](https://www.colombiacompra.gov.co/sites/cce_public/files/files_2020/cce-gad-gi-44_guia_de_uso_del_portal_de_proveedores_de_la_tienda_virtual_del_estado_colombiano_-_tvec_v2_31-01-2023_.pdf)44 quia de uso del portal de proveedores de la tienda virtual del estado colombi [ano\\_-\\_tvec\\_v2\\_31-01-2023\\_.pdf](https://www.colombiacompra.gov.co/sites/cce_public/files/files_2020/cce-gad-gi-44_guia_de_uso_del_portal_de_proveedores_de_la_tienda_virtual_del_estado_colombiano_-_tvec_v2_31-01-2023_.pdf)

### **5. CONSULTA Y ENVÍO DE LA COPIA DE LAS FACTURAS**

El detalle para poder consultar y enviar copias de las facturas lo encontrará en la Guía De Uso Del Portal De Proveedores De La Tienda Virtual Del Estado Colombiano que Colombia Compra Eficiente tiene a disposición en la sección de guías y manuales de la página web oficial de la Entidad, en el siguiente enlace: [https://www.colombiacompra.gov.co/sites/cce\\_public/files/files\\_2020/cce-gad-gi-](https://www.colombiacompra.gov.co/sites/cce_public/files/files_2020/cce-gad-gi-44_guia_de_uso_del_portal_de_proveedores_de_la_tienda_virtual_del_estado_colombiano_-_tvec_v2_31-01-2023_.pdf)44 guia de uso del portal de proveedores de la tienda virtual del estado colombi [ano\\_-\\_tvec\\_v2\\_31-01-2023\\_.pdf](https://www.colombiacompra.gov.co/sites/cce_public/files/files_2020/cce-gad-gi-44_guia_de_uso_del_portal_de_proveedores_de_la_tienda_virtual_del_estado_colombiano_-_tvec_v2_31-01-2023_.pdf)

### **6. SOLICITUD DE COTIZACIÓN**

#### **6.1. Ingreso al simulador como Proveedor (WEB)**

La presente guía busca ayudar a los proveedores en el proceso de presentación de ofertas en los eventos de cotización a través de la Tienda Virtual del Estado Colombiano (TVEC) y el respectivo simulador web.

El proveedor tiene dos opciones para ingresar a responder las invitaciones a cotizar en un evento de cotización:

### **6.2. Notificación correo electrónico**

Ingresará a la plataforma una vez haya recibido e ingresado al correo de notificación como resultado de la creación de un evento de cotización por parte de una entidad compradora.

El correo es emitido por: NOTIFICACIONES TVEC CCE (*notificacionestvec@colombiacompra.gov.co).* Cuando identifique el correo electrónico se debe hacer clic en el enlace tal y como lo muestra la Imagen 1

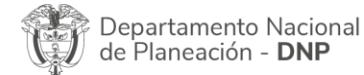

Agencia Nacional de Contratación Pública - Colombia Compra Eficiente Tel. [601]7956600 · Carrera 7 No. 26 - 20 Piso 17 · Bogotá - Colombia

WWW.COLOMBIACOMPRA.GOV.CO

Página **5** de **19**

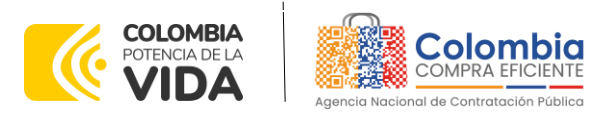

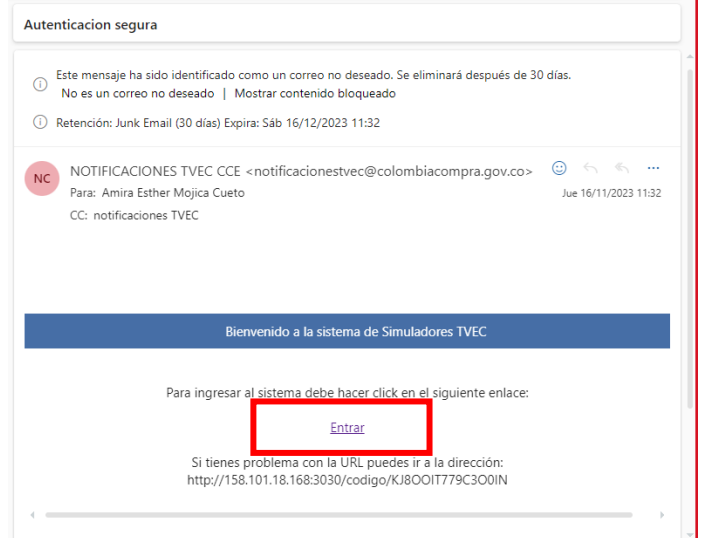

**Ilustración 1 –** Imagen de referencia del correo de notificación de eventos.

#### **6.3. Ingreso desde enlace**

El proveedor debe ingresar a través del siguiente enlace: [https://simuladoresproveedor.colombiacompra.gov.co](https://simuladoresproveedor.colombiacompra.gov.co/)

Una vez ingresa, se habilitará un campo editable donde podrá digitar el número de NIT del proveedor luego dé clic en el botón azul "Buscar usuarios"

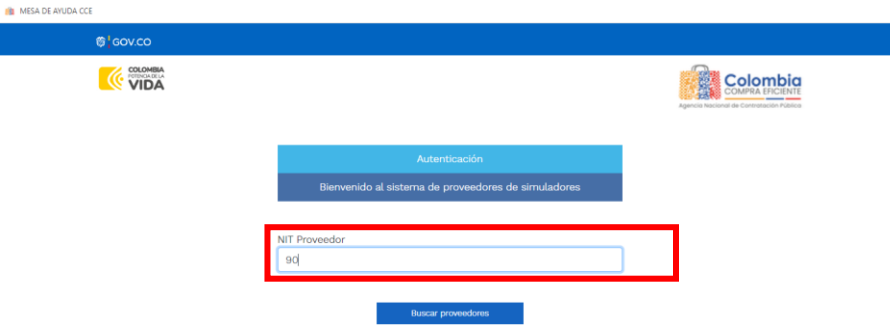

**Ilustración 2 –** Ingreso a través del NIT del Proveedor.

#### **6.4. Autenticación del proveedor**

Una vez diligenciado su número de NIT, en el campo "Usuarios" se habilitará una lista desplegable que muestra los correos de los proveedores que han sido vinculados o enlazados al NIT.

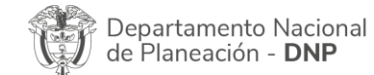

胸

Página **6** de **19** Agencia Nacional de Contratación Pública - Colombia Compra Eficiente Tel. [601]7956600 · Carrera 7 No. 26 - 20 Piso 17 · Bogotá - Colombia

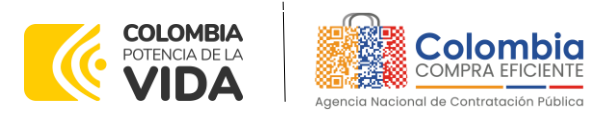

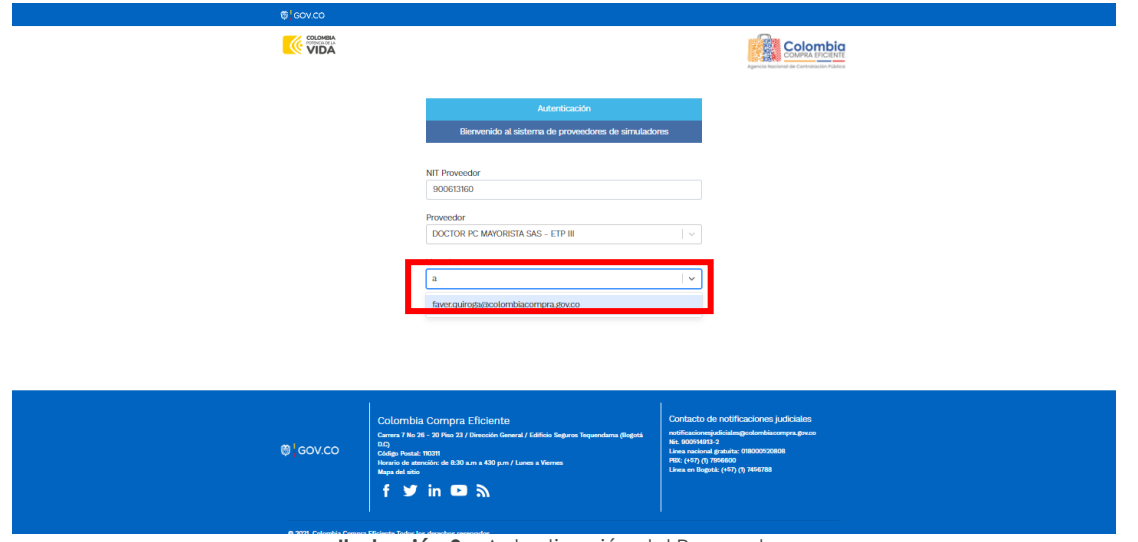

**Ilustración 3 –** Autenticación del Proveedor.

### **6.5. Identificación usuarios**

Cuando haya seleccionado el correo electrónico del usuario haga clic en el botón azul "Solicitar correo autenticación".

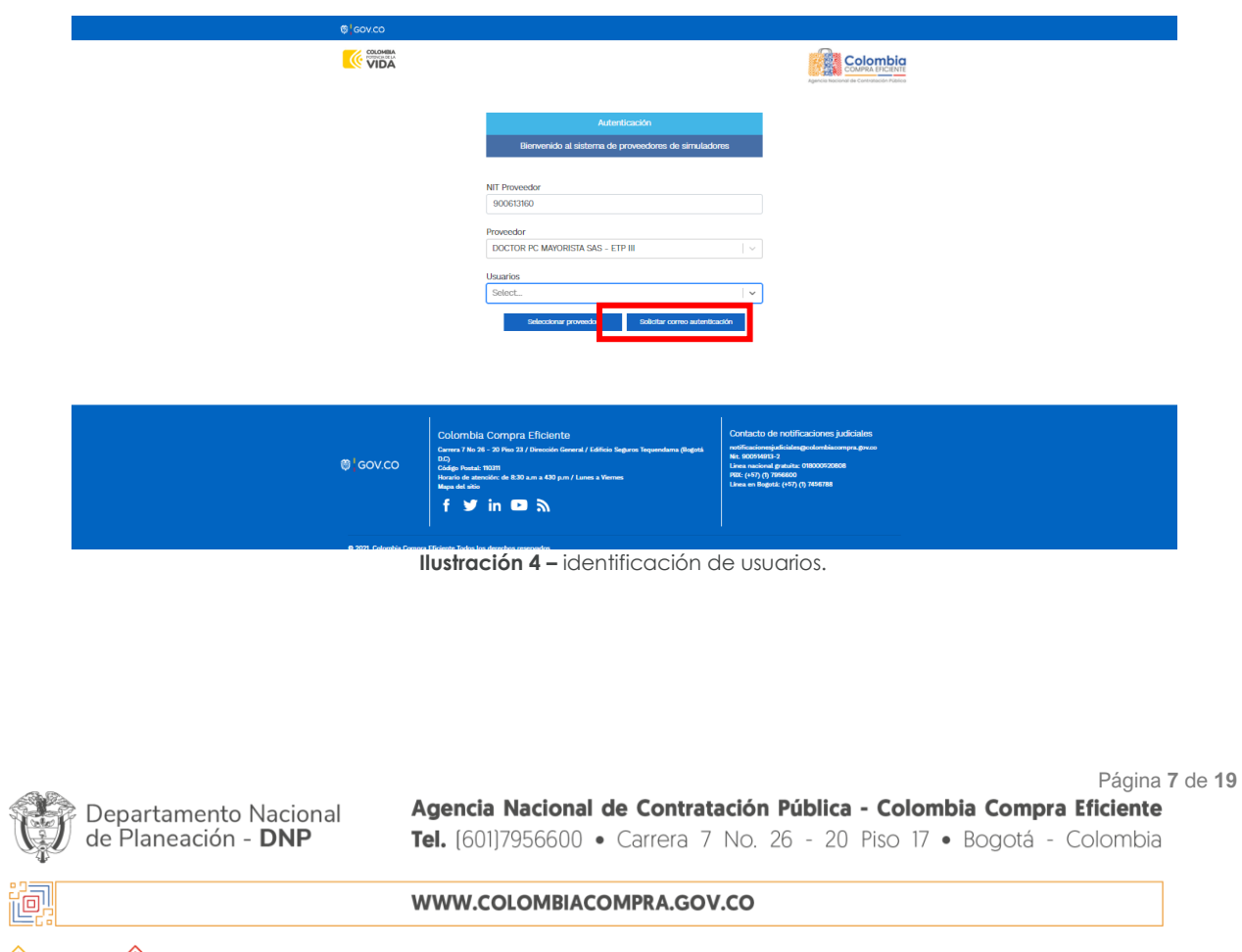

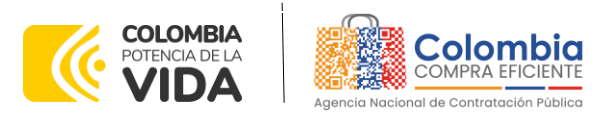

#### **6.6. Solicitar correo de autenticación**

Una vez solicitado el correo de autenticación se debe verificar en el correo electrónico el recibo de un correo de autenticación emitido por CCE: [oportunidades@colombiacompra.gov.co.](mailto:oportunidades@colombiacompra.gov.co) Cuando identifique el correo electrónico debe hacer clic en el enlace ¨entrar¨.

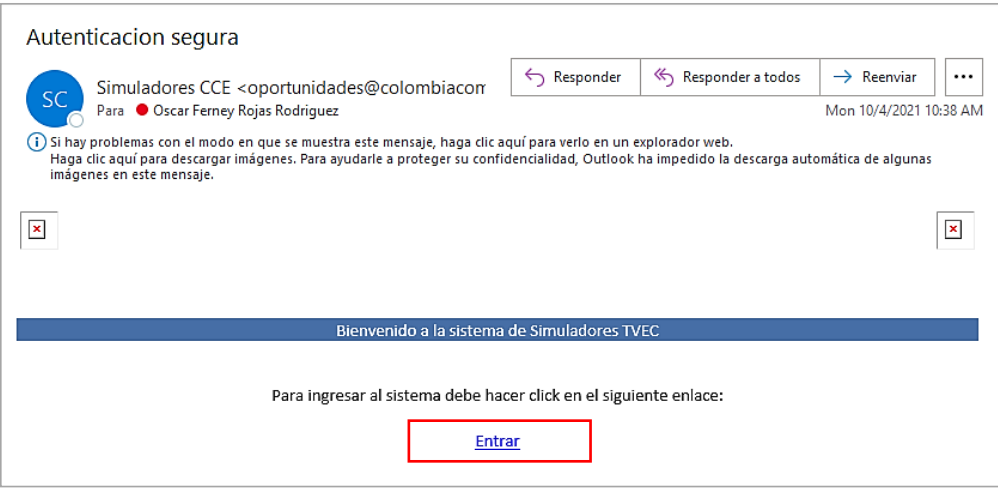

**Ilustración 5 –** Solicitud de correo de autenticación.

#### **6.7. Correo de autenticación**

Una vez solicitado el correo de autenticación se debe verificar en el correo electrónico el recibo de un correo de autenticación emitido por: Simuladores CCE [oportunidades@colombiacompra.gov.co.](mailto:oportunidades@colombiacompra.gov.co) Cuando identifique el correo electrónico se debe hacer clic en el enlace.

**Nota:** si por algún motivo no recibió el mensaje en la bandeja de entrada principal, no olvidar verificar los correos de entrada de SPAM o la bandeja de elementos no deseados.

### **6.8. Cotizaciones**

El proveedor debe tener presente que el único ítem que está habilitado para edición es el ítem **Logística,** pues lo demás ítems ya está calculados por defecto en el catálogo. La Entidad seleccionará el proveedor que haya presentado la cotización con menor valor.

Una vez ha ingresado, se puede visualizar la ventana principal y el menú de la plataforma donde se encuentra en la parte izquierda superior la opción de "Cotizaciones" y en la derecha opción "Usuario".

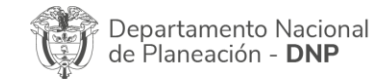

Página **8** de **19** Agencia Nacional de Contratación Pública - Colombia Compra Eficiente Tel. [601]7956600 · Carrera 7 No. 26 - 20 Piso 17 · Bogotá - Colombia

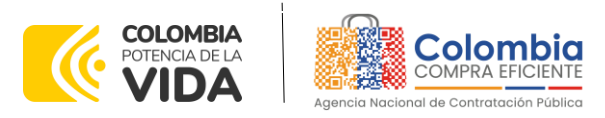

| <sup>等</sup> GOV.CO                              |                                |                                  |                                              |  |  |
|--------------------------------------------------|--------------------------------|----------------------------------|----------------------------------------------|--|--|
| <b>COLOMBIA</b><br>POTENCIA DE LA<br><b>VIDA</b> |                                |                                  | spancio texcioneri da chora ratación Público |  |  |
| Cotizaciones                                     | Simuladores                    | Modificaciones ordenes de compra | <b>Usuarlo</b>                               |  |  |
| 骨 / Cotizaciones                                 |                                |                                  |                                              |  |  |
| <b>Cotizaciones</b>                              |                                |                                  |                                              |  |  |
| Cotizaciones abiertas sin enviar                 | Cotizaciones abiertas enviadas | Cotizaciones enviadas            |                                              |  |  |

**Ilustración 6 –** Sección de cotizaciones.

Al ingresar en la opción cotizaciones el simulador muestra todas las simulaciones que han sido creadas, al dar clic al botón  $\bigcirc$ , muestra los datos de la cotización

| $\leftarrow$<br>$\frac{1}{\sqrt{2}}\sum_{i=1}^{n}a_{i}^{2}=\sum_{i=1}^{n}\frac{1}{\sqrt{2}}\sum_{i=1}^{n}\frac{1}{\sqrt{2}}\sum_{i=1}^{n}\frac{1}{\sqrt{2}}\sum_{i=1}^{n}\frac{1}{\sqrt{2}}\sum_{i=1}^{n}\frac{1}{\sqrt{2}}\sum_{i=1}^{n}\frac{1}{\sqrt{2}}\sum_{i=1}^{n}\frac{1}{\sqrt{2}}\sum_{i=1}^{n}\frac{1}{\sqrt{2}}\sum_{i=1}^{n}\frac{1}{\sqrt{2}}\sum_{i=1}^{n}\frac{1}{\sqrt{2}}\sum_{$ | 18                        | G                | G                      | 办       |  |                   |  |
|----------------------------------------------------------------------------------------------------|---------------------------|------------------|------------------------|---------|--|-------------------|--|
|                                                                                                    | Cottzaciones              |                  |                        | Usuario |  |                   |  |
|                                                                                                    | W / Cotizaciones          |                  |                        |         |  |                   |  |
|                                                                                                    | Cotizaciones              |                  |                        |         |  |                   |  |
| 単                                                                                                    | Simulador                 | Fecha creación   | Estado                 |         |  |                   |  |
| 9059                                                                                                    | Canastas Populares Nariño | 2023-11-02       | Solicitud cotizaciones |         |  | $\mathbf{\Theta}$ |  |
| 9047                                                                                                    | Canastas Populares Nariño | 2023-10-26       | Solicitud cotizaciones |         |  | Θ                 |  |
| 9021                                                                                                    | Canastas Populares Nariño | $2023 - 10 - 05$ | Borrador simulación    |         |  | $\bullet$         |  |
| 9020                                                                                                    | Canastas Populares Nariño | $2023 - 10 - 02$ | Solicitud cotizaciones |         |  | $\bf{o}$          |  |
|                                                                                                    |                           |                  |                        |         |  |                   |  |

**Ilustración 7 –** Datos de la cotización.

Una vez se entra a consultar el detalle de cada una de las solicitudes de cotización, se cuenta con la siguiente pantalla:

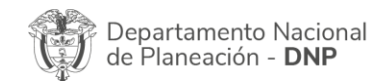

io,

Agencia Nacional de Contratación Pública - Colombia Compra Eficiente Tel. [601]7956600 · Carrera 7 No. 26 - 20 Piso 17 · Bogotá - Colombia

WWW.COLOMBIACOMPRA.GOV.CO

Página **9** de **19**

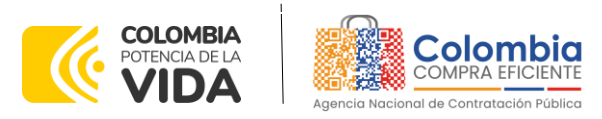

| Cottraciones                                                                                             |                           | Usuarlo                      |                           |       |  |
|----------------------------------------------------------------------------------------------------|---------------------------|------------------------------|---------------------------|-------|--|
| A / Cotinaciones / Cotinacion: Enfermedad renal crónica - AGENCIA NACIONAL DE CONTRATACION PUBLICA - CCE |                           |                              |                           |       |  |
| Cotización Canastas Populares Nariño - AGENCIA NACIONAL DE CONTRATACION PUBLICA - CCE                    |                           | 16D 3H 26M<br>3/197021-17:00 |                           |       |  |
| X IVA todos productos<br>O Subir archivo<br><b>S</b> Útima oferta                                        | Descuento todos productos | <b>4</b> Enviar cottración   |                           |       |  |
| <b>Datos</b>                                                                                             |                           |                              | Gravamen                  | Valor |  |
| Simulador                                                                                                | Canastas Populares Nariño |                              | No matching records found |       |  |
| Consecutivo                                                                                              | 9059                      |                              |                           |       |  |
| Nombre tipo del simulador                                                                                | Menor precio              |                              |                           |       |  |
| Estado proceso simulación                                                                                | Borrador simulación       |                              |                           |       |  |
| Evento cotización                                                                                        |                           |                              |                           |       |  |
| Catálogo                                                                                                 | Cosechas nariño           |                              |                           |       |  |

**Ilustración 8 –** Detalle de la solicitud de cotización.

En esta sección el Proveedor podrá ver el detalle de la cantidad de ítems requeridos en la solicitud de la simulación, teniendo en cuenta que las unidades de medida de los ítems que hacen parte del catálogo de referencia son los ahí indicados. Por su parte, los ítems adicionales que la Entidad Compradora adicione a los del catálogo de referencia contarán con la unidad en la descripción del ítem, para lo cual el Proveedor deberá tenerlo en cuenta al momento de responder a la solicitud de cotización.

Es importante que los Proveedores verifiquen el tipo de simulador mediante el cual se realizará la respuesta al mismo, es decir:

Simulador IAD MiPymes Canastas Populares de productos agropecuarios Nariño

El Instrumento de Agregación de Demanda - IAD establece que MiPymes Canastas Populares Nariño debe realizarse por medio de una Solicitud de Cotización a los Proveedores que se encuentren vinculados en la operación secundaria. El catálogo para la adquisición de canastas populares no cuenta con condiciones de segmentación para su operación. Lo anterior, debido a que Colombia Compra Eficiente conformará el catálogo para que realicen la operación logística y de distribución de canastas populares de productos agropecuarios, de acuerdo con las necesidades de las entidades estatales. Es importante precisar que, debido a las condiciones específicas y requerimientos técnicos distintos entre entidades estatales para la adquisición de alimentos y canastas populares, Colombia Compra Eficiente define en el presente documento unas condiciones mínimas técnicas relacionadas con la operación logística frente a las actividades de almacenamiento, alistamiento y manipulación de alimentos, y transporte, que podrán ser utilizadas por las Entidades Compradoras en los eventos de cotización. Así mismo, el cumplimiento de estas condiciones deberá ser validadas por las

Departamento Nacional de Planeación - DNP

Página **10** de **19** Agencia Nacional de Contratación Pública - Colombia Compra Eficiente Tel. [601]7956600 · Carrera 7 No. 26 - 20 Piso 17 · Bogotá - Colombia

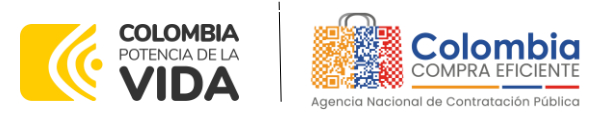

entidades compradoras al momento de la evaluación de la oferta presentada por el proveedor en el evento de cotización. El catálogo del Instrumentos de Agregación de Demanda lo tendrá a disposición las Entidades Compradoras para adquirir canastas populares de productos agropecuarios exclusivamente que sean provenientes de los pequeños productores, y demás actores de la agricultura campesina, familiar y comunitaria (ACFC) del departamento de Nariño.

En este caso, las MiPymes serán los responsables de realizar las distintas actividades respecto a la adquisición, almacenamiento, alistamiento y distribución de las canastas populares en el departamento de Nariño.

Esta situación se identifica visualmente en la información general de la solicitud de cotización en las siguientes dos ilustraciones:

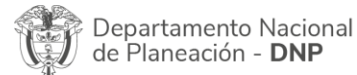

胸

Página **11** de **19** Agencia Nacional de Contratación Pública - Colombia Compra Eficiente Tel. [601]7956600 · Carrera 7 No. 26 - 20 Piso 17 · Bogotá - Colombia

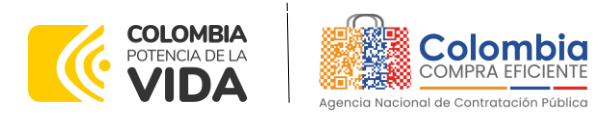

#### Simulación: Canastas Populares Nariño - 2023-11-23: CONSORCIO INDUNAR

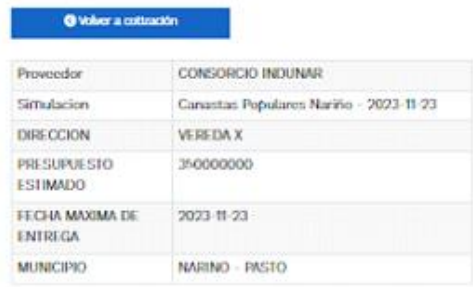

Items Mis archives Archives entidad Descuento por categoría de producto Simulaciones Respuestas

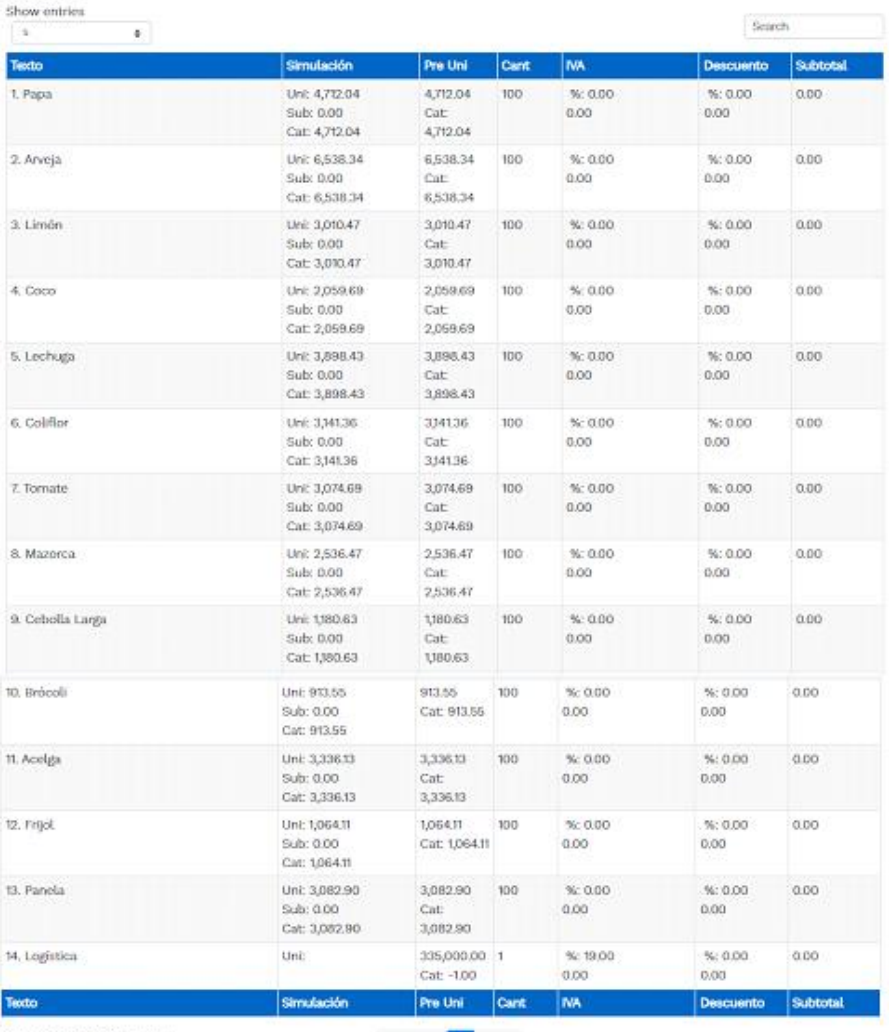

Showing 1 to 14 of 14 entries

Provious 1 Next

**Ilustración 9 –** Simulador

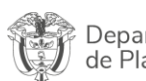

胸

Departamento Nacional<br>de Planeación - **DNP** 

Agencia Nacional de Contratación Pública - Colombia Compra Eficiente Tel. [601]7956600 · Carrera 7 No. 26 - 20 Piso 17 · Bogotá - Colombia

WWW.COLOMBIACOMPRA.GOV.CO

Página **12** de **19**

ONT

EN

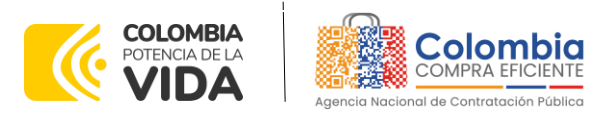

Y que se refleja al momento de ver el detalle:

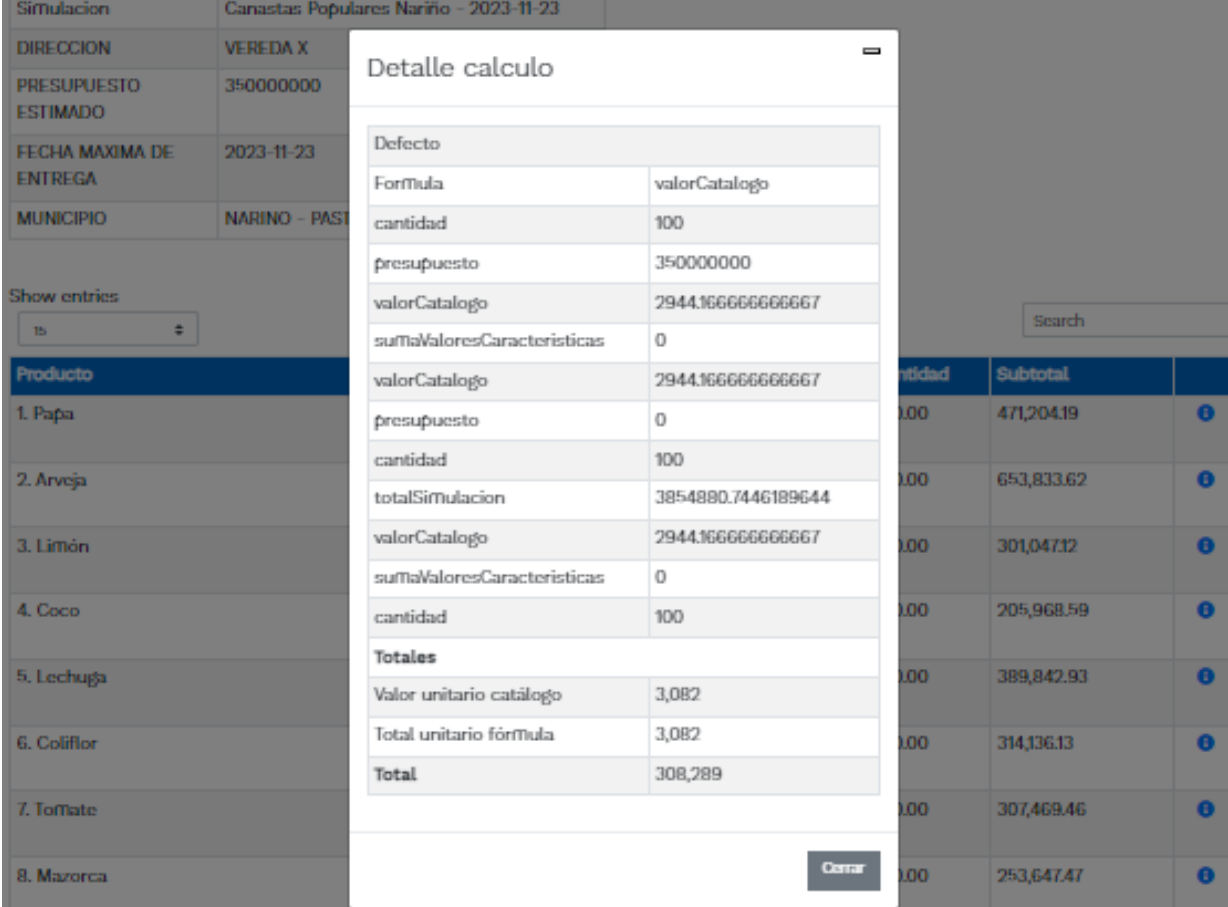

**Ilustración 10 –** Identificación del tipo de modalidad del simulador.

El simulador presenta las siguientes opciones:

- Subir archivo  $\bullet$
- % IVA todos productos  $\bullet$
- Descuento todos productos  $\bullet$
- Descuento categoría.
- Descargar formato de cotización
- Subir cotización
- Enviar cotización
- Última oferta
- Cronometro del evento

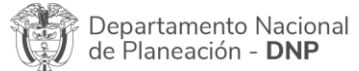

胸

Agencia Nacional de Contratación Pública - Colombia Compra Eficiente Tel. [601]7956600 · Carrera 7 No. 26 - 20 Piso 17 · Bogotá - Colombia

WWW.COLOMBIACOMPRA.GOV.CO

Página **13** de **19**

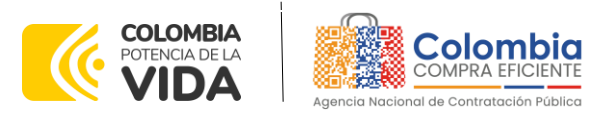

El Proveedor encontrará un primer botón denominado "**subir archivo**" en el cual podrá anexar archivos, de acuerdo con lo indicado en la solicitud de cotización para completar la misma.

> OD OH 5M 23/11/2023 14:45

> > <u>ם</u>

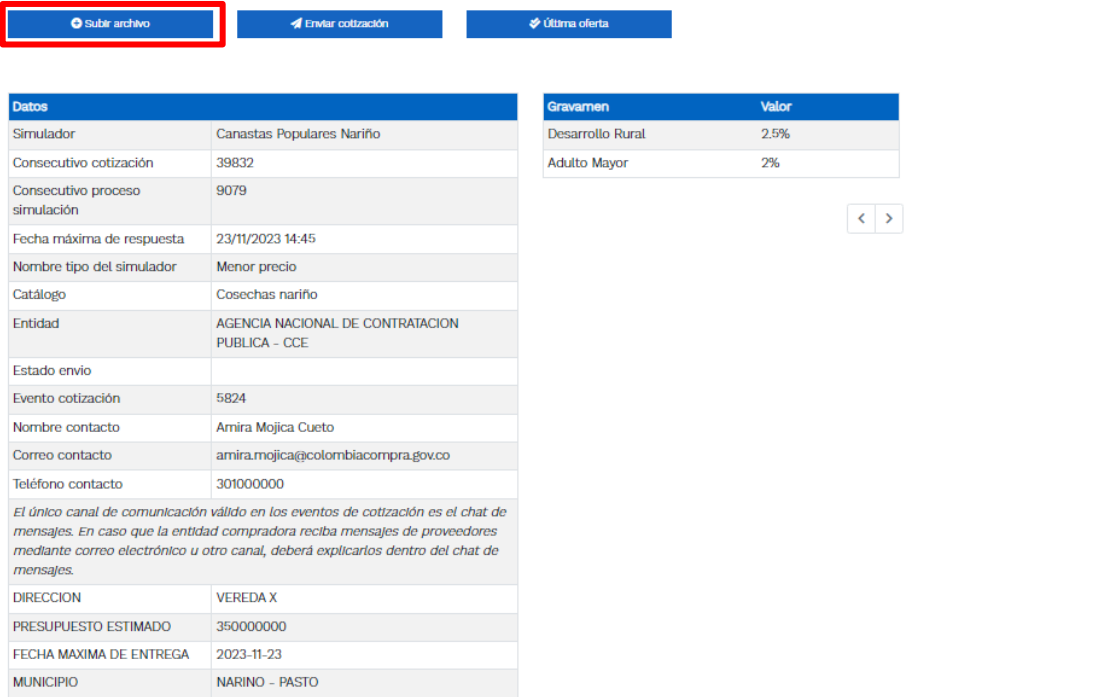

**Ilustración 11 –** Subir archivo.

*Nota: Una vez cargado el archivo, se activa la pestaña mis archivos, la cual muestra*  los archivos que han sido cargados en el simulador, esta opción permite la edición *y/o eliminación del documento descrito en la fila (nombre, descripción).*

En la opción **"Archivos entidad"** permite identificar los archivos que ha sido cargados por la entidad compradora, su nombre y descripción correspondiente.

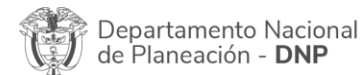

胸

Página **14** de **19** Agencia Nacional de Contratación Pública - Colombia Compra Eficiente Tel. [601]7956600 · Carrera 7 No. 26 - 20 Piso 17 · Bogotá - Colombia

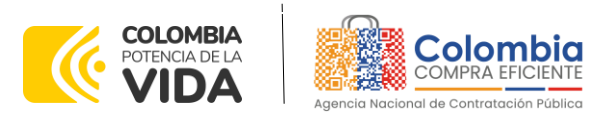

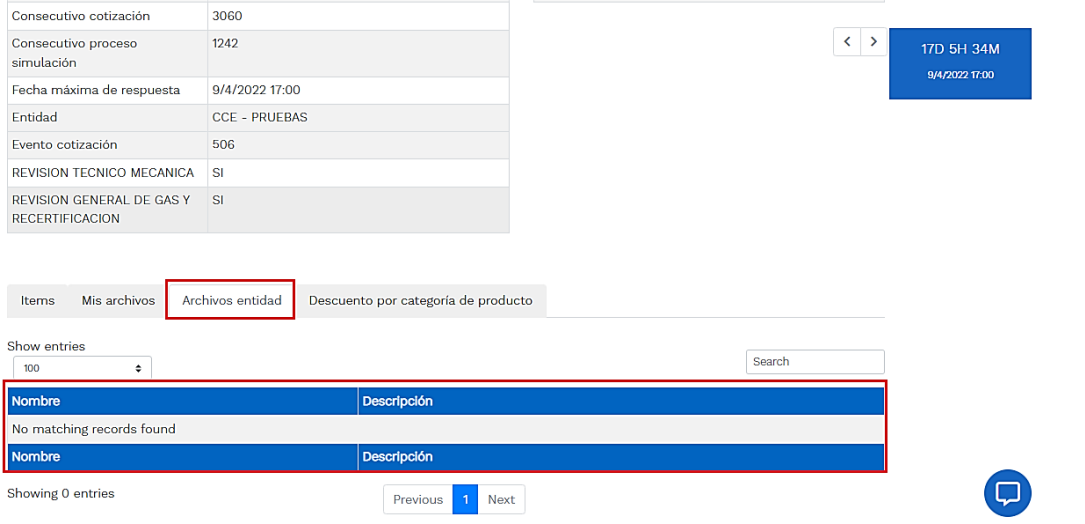

**Ilustración 12 –** Archivos entidad.

Es importante mencionar que el valor del IVA se ingresa en número como tal, toda vez que la plataforma lo asumirá siempre como un porcentaje, es decir, si se desea establecer que el IVA corresponde al 19%, se indicará como tal "19" al **ítem de logística**:

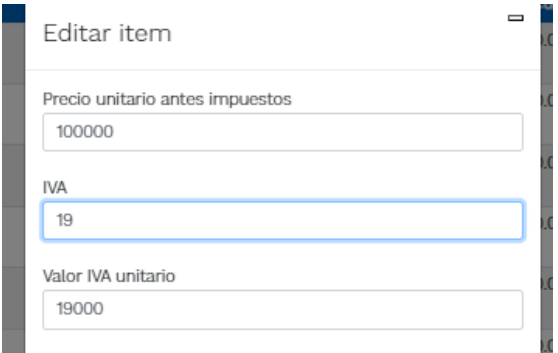

**Ilustración 10 –** Diligenciamiento del IVA.

Una vez se dé clic en "Actualizar", aparecerá el siguiente mensaje de confirmación:

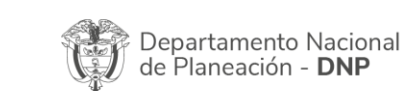

哅

Página **15** de **19** Agencia Nacional de Contratación Pública - Colombia Compra Eficiente Tel. [601]7956600 · Carrera 7 No. 26 - 20 Piso 17 · Bogotá - Colombia

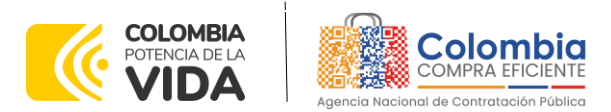

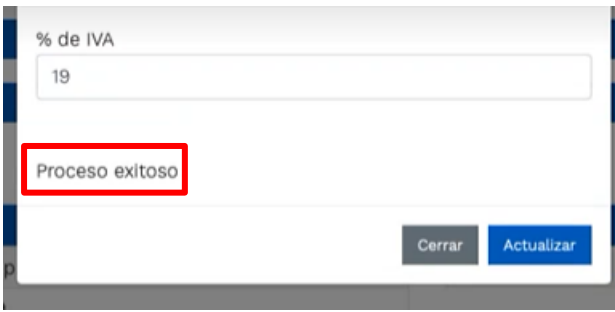

**Ilustración 14 –** Confirmación de actualización del % de IVA

También se cuenta con el botón de "**mensajes"** a través de esta opción el proveedor podrá enviar mensajes a la entidad compradora acerca de la solicitud de cotización. La recepción de las consultas se hará a través de la funcionalidad "Mensajes" y será notificada por correo electrónico. La Entidad Compradora debe enviar la respuesta a través de "Mensajes" a todos los Proveedores, sin importar el remitente original. Es importante que toda la comunicación del evento de cotización se realice únicamente a través de la opción de "Mensajes" del simulador WEB, cualquier comunicación por fuera del simulador WEB no es válida.

Finalmente, se tiene los dos últimos botones que son los más importantes en el proceso de respuesta a las solicitudes de cotización, los cuales son "Enviar cotización" y "Última oferta":

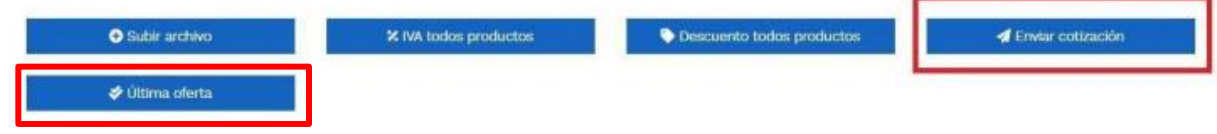

**Ilustración 11 –** Botones de "Enviar cotización" y "Última oferta".

• **Enviar cotización:** Es el botón mediante el cual se envía a la Entidad Compradora la cotización diligenciada por el Proveedor.

Es importante mencionar que el Proveedor, si aún se cuenta con tiempo de respuesta, podrá seguir editando la oferta hasta que culmine el plazo. Sin embargo, ya fue remitida a la Entidad la respuesta para que su ofrecimiento haga parte de la lista de respuestas elegibles por parte de la Entidad Compradora.

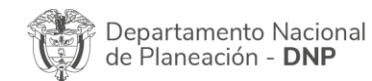

Página **16** de **19** Agencia Nacional de Contratación Pública - Colombia Compra Eficiente Tel. [601]7956600 · Carrera 7 No. 26 - 20 Piso 17 · Bogotá - Colombia

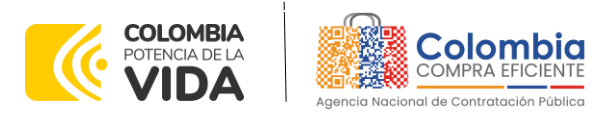

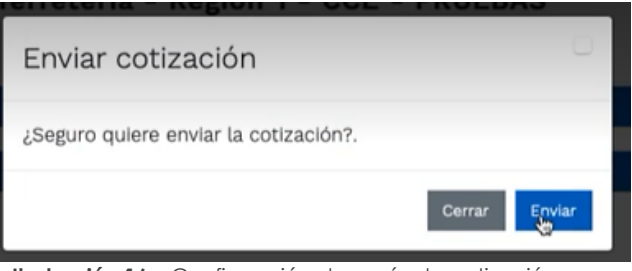

**Ilustración 16 –** Confirmación de envío de cotización.

• **Última oferta:** El botón de última oferta, es cuando **el Proveedor confirma que será su último ofrecimiento**, sin edición alguna o modificación a los ofrecimientos realizados.

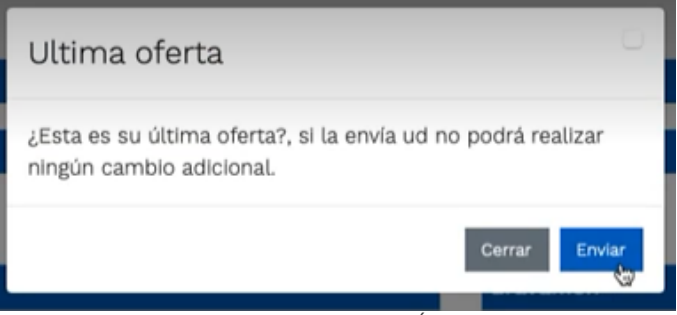

**Ilustración 17 –** Confirmación de Última oferta.

En ese sentido, una vez el Proveedor ha manifestado su último ofrecimiento, a la Entidad Compradora le aparecerá de la siguiente manera:

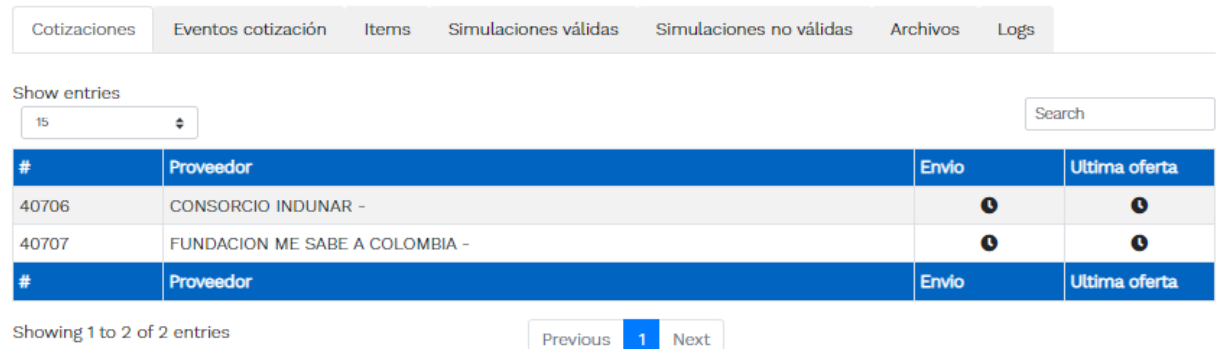

**Ilustración 18 –** Visualización de últimas ofertas desde el ambiente de la Entidad Compradora.

En donde aparece la sección de envío, que es la penúltima columna, y la de última oferta, ambas con un doble visto bueno.

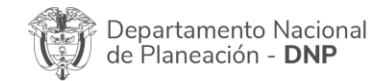

伺.

Página **17** de **19** Agencia Nacional de Contratación Pública - Colombia Compra Eficiente Tel. [601]7956600 · Carrera 7 No. 26 - 20 Piso 17 · Bogotá - Colombia

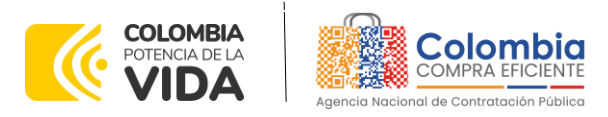

Es importante mencionar que, si el Proveedor durante el tiempo para dar respuesta a las solicitudes de cotización dio clic en "Enviar solicitud", pero no indicó que era su "Última oferta" no hay ningún problema al respecto, ya que el Proveedor manifestó y envío su ofrecimiento a la Entidad Compradora a través del simulador web. Adicionalmente, si se continúa editando la solicitud de cotización y ya se había "enviado la solicitud" la plataforma de forma automática actualiza la información con las modificaciones realizadas, sin necesidad de dar nuevamente clic en "Enviar solicitud".

El botón de "Última oferta" tiene la funcionalidad de manifestar que es el último ofrecimiento en los casos en los cuales la Entidad deba dar cierre anticipado a la solicitud de cotización, toda vez que todos los Proveedores ya dieron respuesta a la misma, y es con la finalidad de agilizar los tiempos al respecto.

# **7. APOYO DE CAPACITACIÓN**

Teniendo en cuenta que los Proveedores fueron capacitados en cuanto al simulador y operación del IAD MiPymes CANASTAS POPULARES NARIÑO a la puesta de operación del mismo como un apoyo a los Proveedores, se establece adicionalmente, en caso de ser requerida la de solicitar una nueva jornada, se solicitará a través de los correos electrónicos del equipo administrador o debe remitirse al siguiente enlace de la Mesa de Servicio [https://www.colombiacompra.gov.co/soporte/formulario-de-soporte,](https://www.colombiacompra.gov.co/soporte/formulario-de-soporte) o comunicarse a las siguientes líneas de atención con las que dispone Colombia Compra Eficiente: 01 8000 520 808 o (601) 745 6788 en Bogotá, D.C.

## **8. PERFECCIONAMIENTO DE LAS ÓRDENES DE COMPRA**

Una vez sea colocada la orden de compra al Proveedor que cotizó el menor valor, el Proveedor deberá constituir la garantía de la respectiva orden de compra a favor de la Entidad Compradora de acuerdo con lo indicado en la respectiva cláusula del contrato.

# **9. FICHA TÉCNICA DE DOCUMENTO Y CONTROL DE CAMBIOS**

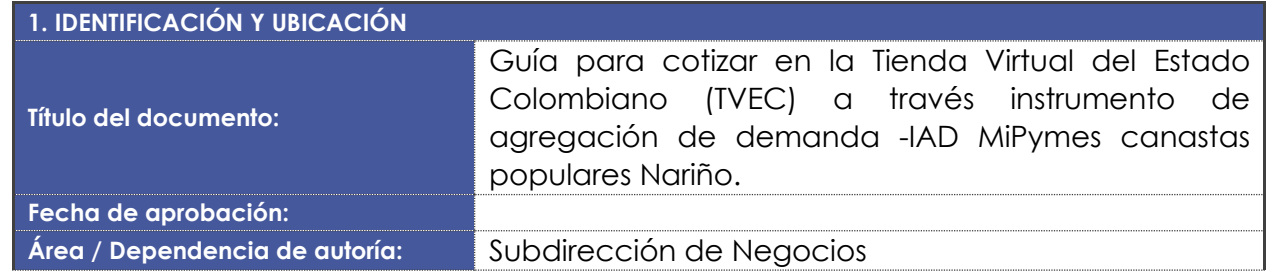

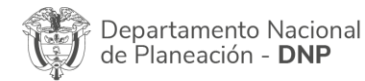

Página **18** de **19** Agencia Nacional de Contratación Pública - Colombia Compra Eficiente Tel. [601]7956600 · Carrera 7 No. 26 - 20 Piso 17 · Bogotá - Colombia

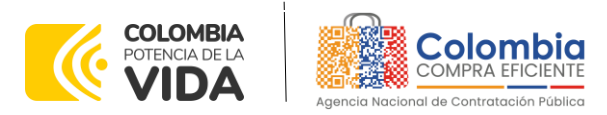

EN E

EN

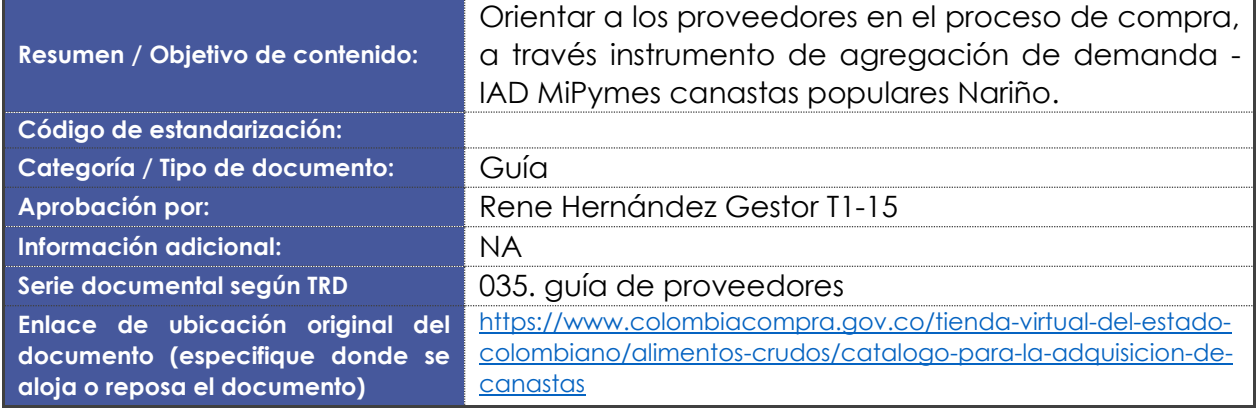

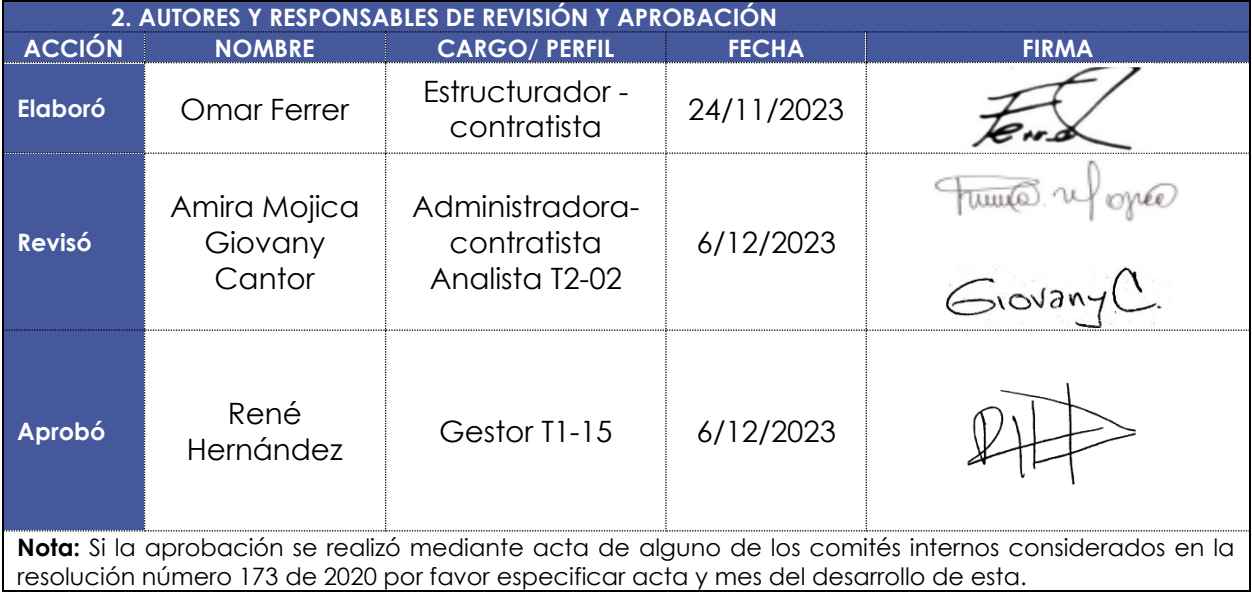

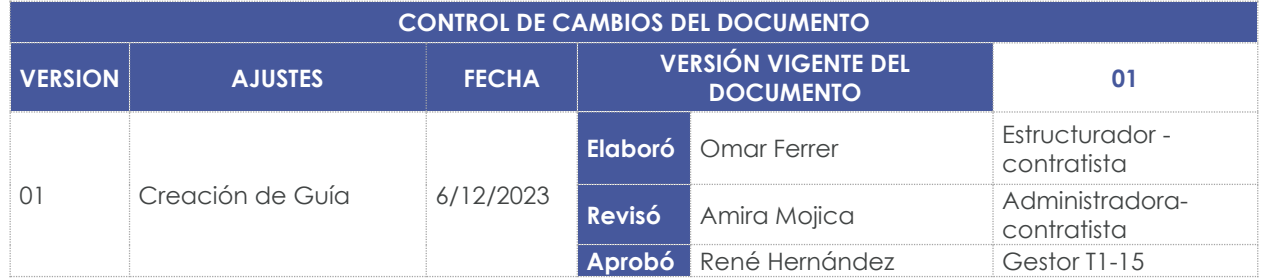

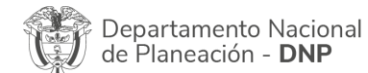

阉

Página **19** de **19** Agencia Nacional de Contratación Pública - Colombia Compra Eficiente Tel. [601]7956600 · Carrera 7 No. 26 - 20 Piso 17 · Bogotá - Colombia